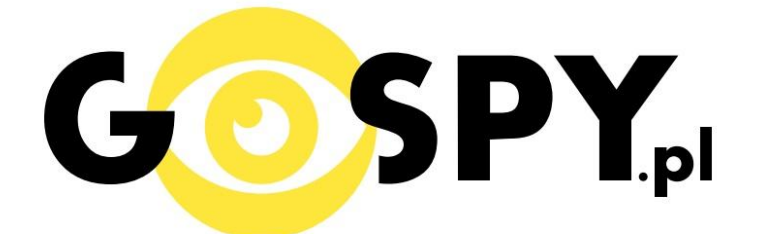

# **INSTRUKCJA OBSŁUGI**

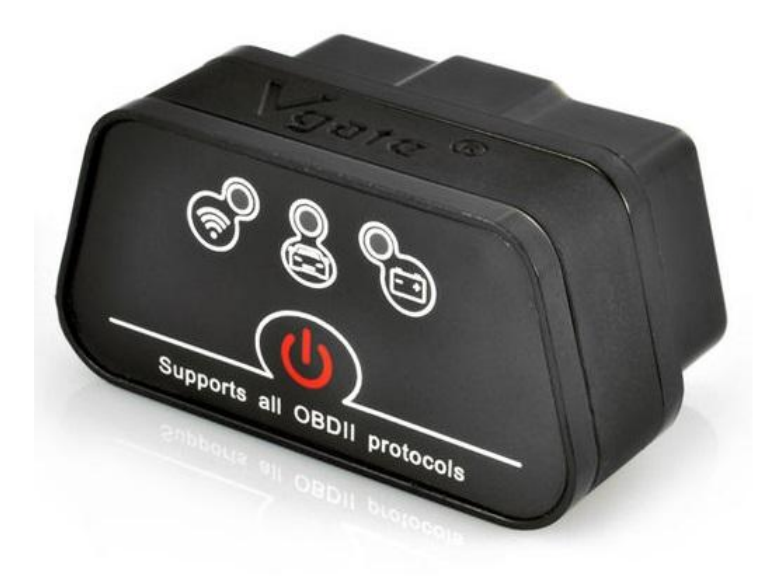

# OBD 2 ELM 327 - WI-FI i-CAR

Samochody wyposażone w system **OBDII** posiadają: **charakterystyczne 16-pinowe złącze, powinny posiadać naklejkę informującą o emisji spalin najczęściej umieszczoną w większości pojazdów pod maską lub przy chłodnicy z informacją o posiadaniu certyfikatu OBDII.**

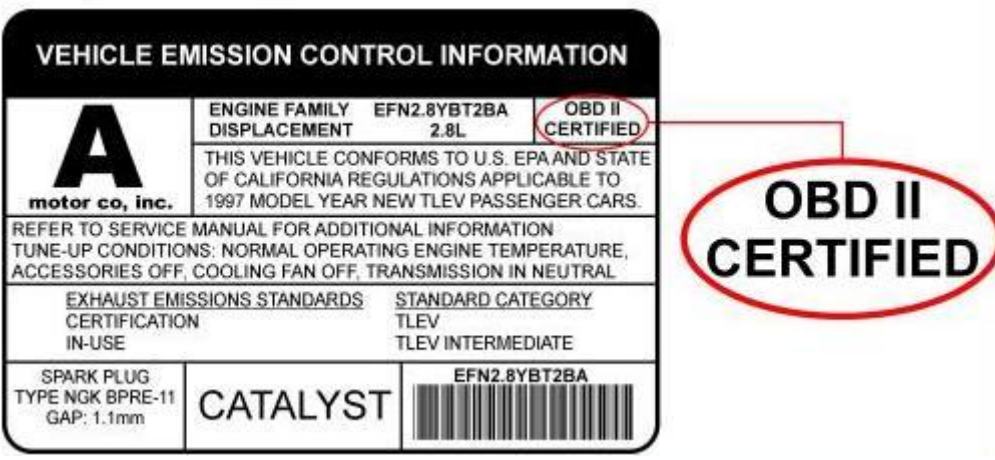

#### **WAŻNE! Występowanie złącza diagnostycznego nie jest wyznacznikiem posiadania przez samochód systemu OBDII.**

Interfejs w wersji **BLUETOOTH** współpracuje z urządzeniami z systemem ANDROID (telefony, tablety, notebooki, smartfony ), również poprzez BLUETOOTH z komputerami PC.

16- pinowe złącze OBD2

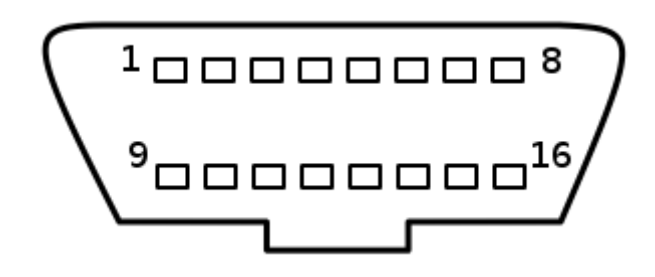

#### **APLIKACJA:**

- 1. Dla systemów iOS rekomendowana aplikacja to: [Rev](http://www.devtoaster.com/products/rev/) lu[b Rev Lite](http://www.google.ca/url?sa=t&rct=j&q=rev%20lite&source=web&cd=3&ved=0CFkQFjAC&url=http%3A%2F%2Fitunes.apple.com%2Fca%2Fapp%2Frev-lite%2Fid288215322%3Fmt%3D8&ei=1xQUULTkEoHr6wHgqIHQDA&usg=AFQjCNHF1XJAa0PuGmvjlRQYoJ5dsuULLw) (darmowy do sprawdzenia poprawności działania aplikacii)
- 2. Dla systemu ANDROID rekomendowana aplikacja to TORQUE
- 3. Dla WINDOWS: Scantool, OBD GaugeOBD Logger, OBD-II ScanMaster, obd2crazy, Real Scan, EasyOBDII

#### **USTANAWIANIE POŁĄCZENIA WIFI:**

#### **iOS**

- 1. Podłącz ELM327 do gniazda OBD2 w samochodzie.
- 2. W urządzeniu z systemem iOS wejdź w USTAWIENIA, wybierz połączenie z siecią WIFI. Nazwa sieci zależy od urządzenia. Najczęściej jest to CLKDevices ale może być różna w zależności od urządzenia. Jeżeli jesteś w otoczeniu z wieloma sieciami wifi i nie jesteś pewny która sieć to sieć z OBD2 przejedź się autem w inne miejsce i zobacz która sieć nie zmniknęła. Będzie to właściwa sieć WIFI urządzenia OBD2.
- 3. Kliknij małą niebieską srzałkę aby przejść do ustawień zaawansowanych sievi. Wubierz tryb adresu IP jako STATYCZNY. Ustaw adres IP na **192.168.0.123** I maskę sieci na **255.255.255.0**. Następnie zapisz zmiany i wyjdź z ustawień. Nie konfiguruj adresu IP jako RUTER ale jako STATIC. To ważne, gdyż tylko w trybie STATYCZNY komunikacja będzie możliwa.
- 4. Uruhom samochów. Port OBD-II dostarcza napięcie do gniazda ELM327 ale w niektórych przypadkach bez uruchomienia samochodu pewne dane nie będą mogły być przesyłane.
- 5. Ustaw w aplikacji aby połączenie korzystało ze standard TCP z IP **192.168.0.10** a port TCP ustaw na **35000**.
- 6. To wszystko. Teraz urządzenie powinno być skomunikowane z urządzeniem I przesyłać dane.

**ANDROID (rekomendowane połączenie Bluetooth nie Wi-fi)**

- 1. Zainstaluj TORQUE
- 2. Sprawdź czy obd jest na liście dostępnych sieci WiFi
- 3. Ustaw adres IP jako STATYCZNY
- 4. Uruchom ponownie połączenie WiFi
- 5. Użyj adresów IP i maski podsieci takich jak dla systemu IOS (patrz powyżej)

### **WINDOWS**

- 1. Podłącz OBD2 do gniazda w aucie.
- 2. Uruchom silnik
- 3. Wyszukaj sieć WiFIOBD na liście dostępnych sieci WiFi i połącz się.

4. Przejdź do ustawień sieci WiFi: Panel Sterowania> Prawy Klawisz > Ustawienia Sieci> Właściwości > Wybierz Protokół Internetowy Wersja 4 > Kliknij Właściwości i w otwartym oknie ustaw adres IP: 192.168.0.11i Maskę: 255.255.255.0.

3. Sciągnij i zainstaluj ScanMaster-ELM Demo z linku poniżej: [http://www.wgsoft.de/en/download/cat\\_view/42-obd](http://www.wgsoft.de/en/download/cat_view/42-obd-iieobd-software.html)[iieobd-software.html](http://www.wgsoft.de/en/download/cat_view/42-obd-iieobd-software.html)

4. Kliknij Options, Communication and Set Interface Type: WLAN, IP Address: 192.168.0.10 & Port: 35000. 5. Przenieś się do menu startowego i kliknij POŁĄCZ (Connect)

## **LISTA OBSŁUGIWANYCH SAMOCHODÓW W STANDARDZIE OBD2:**

System OBDII **obowiązkowo** posiadają auta:

- **sprzedawane po 1 stycznie 1996 w USA**
- **sprzedawane po 1 stycznia 2001 w Unii Europejskiej**
	- **sprzedawane po 1 stycznia 2002 w Polsce**
- **auta z silnikiem diesla sprzedawane po 1 stycznia 2003**

Informacja dla użytkowników o pozbywaniu się urządzeń elektrycznych i elektronicznych, baterii i akumulatorów (gospodarstwo domowe).

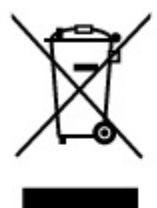

Przedstawiony symbol umieszczony na produktach lub dołączonej do nich dokumentacji informuje, że niesprawnych urządzeń elektrycznych lub elektronicznych nie można wyrzucać razem z odpadami gospodarczymi. Prawidłowe postępowanie w razie konieczności pozbycia się urządzeń elektrycznych lub elektronicznych, utylizacji, powtórnego użycia lub odzysku podzespołów polega na przekazaniu urządzenia do wyspecjalizowanego punktu zbiórki, gdzie będzie przyjęte bezpłatnie. W niektórych krajach produkt można oddać lokalnemu dystrybutorowi podczas zakupu innego urządzenia.

Prawidłowa utylizacja urządzenia umożliwia zachowanie cennych zasobów i unikniecie negatywnego wpływu na zdrowie i środowisko, które może być zagrożone przez nieodpowiednie postępowanie z odpadami.Szczegółowe informacje o najbliższym punkcie zbiórki można uzyskać u władz lokalnych. Nieprawidłowa utylizacja odpadów zagrożona jest karami przewidzianymi w odpowiednich przepisach lokalnych.

#### Użytkownicy biznesowi w krajach Unii Europejskiej

W razie konieczności pozbycia się urządzeń elektrycznych lub elektronicznych, prosimy skontaktować się z najbliższym punktem sprzedaży lub z dostawcą, którzy udzielą dodatkowych informacji.

### Pozbywanie się odpadów w krajach poza Unia Europejską

Taki symbol jest w ażny tylko w Unii Europejskej. W razie potrzeby pozbycia się niniejszego produktu prosimy skontaktować się z lokalnymi władzami lub ze sprzedawcą celem uzyskania informacji o prawidłowym sposobie postępowania.

# **INSTRUKCJĘ W KOLOROWEJ WERSJI** CYFROWEJ MOŻNA ZNALEŹĆ NA WWW.KAMERYSZPIEGOWSKIE.WAW.PL